## 1 Important Information

# Basic Information

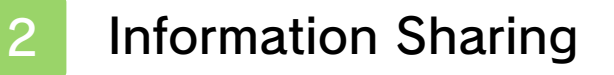

3 Parental Controls

# Getting Started

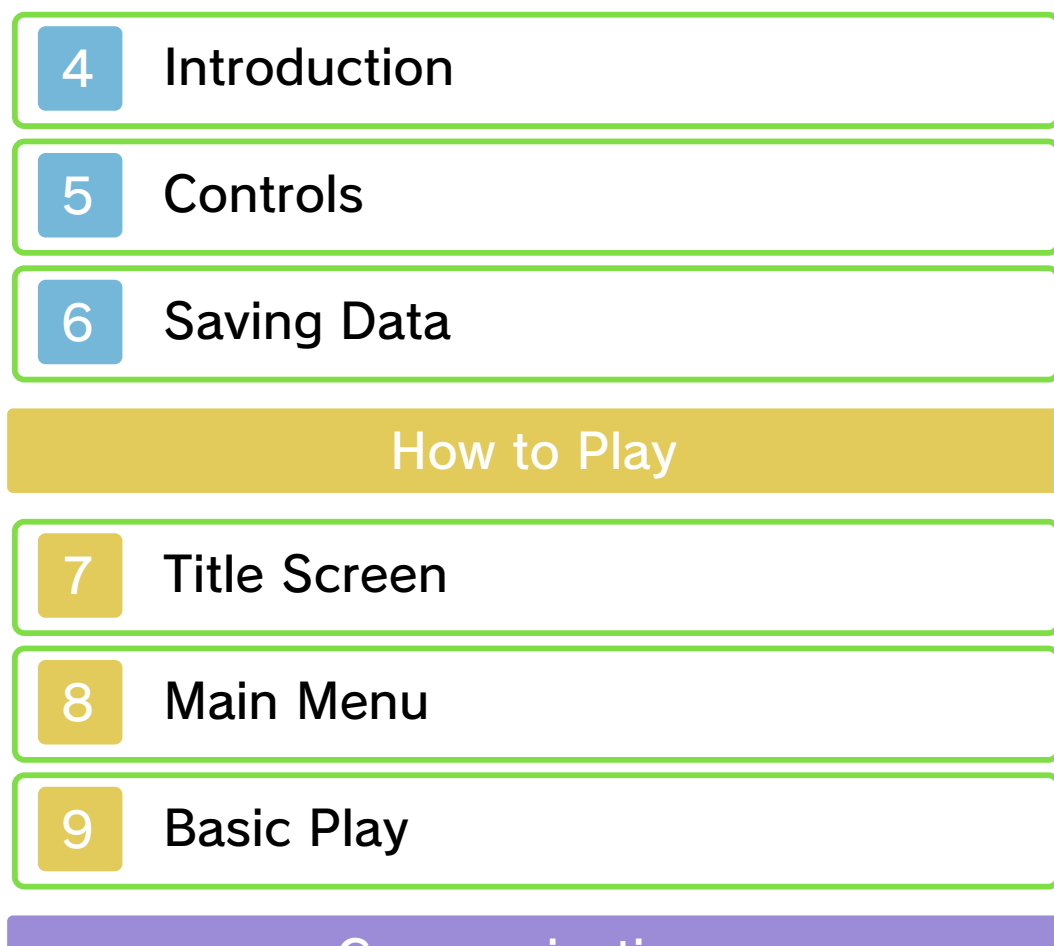

**Communications** 

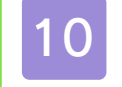

10 Download Play

11 StreetPass

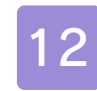

# 12 StreetPass Minigames

# Support Information

13 How to Contact Us

#### 1 Important Information

Please read this manual carefully before using this software. If the software is to be used by young children, the manual should be read and explained to them by an adult.

Before use, please also read the Operations Manual for your Nintendo 3DS system. It contains important information that will help you enjoy this software.

♦ Unless stated otherwise, any references to "Nintendo 3DS" in this manual apply to both Nintendo 3DS™ and Nintendo 3DS™ XL systems.

#### Health and Safety Information

#### **A IMPORTANT**

Important information about your health and safety is available in the Health and Safety Information application on the HOME Menu.

To access this application, touch the **in** icon on the HOME Menu, then touch OPEN and read the contents of each section carefully. When you have finished, press **AHOME** to return to the HOME Menu.

You should also thoroughly read the Operations Manual, especially the "Health and Safety Information" section, before using Nintendo 3DS software.

For precautions related to wireless communication and online play, please refer to the Operations Manual, "Health and Safety Information".

#### Language Selection

The in-game language depends on the one that is set on the system. This title supports eight different languages: English, German, French, Spanish, Italian, Dutch, Portuguese and Russian.

You can change the in-game language by changing the language setting of your system. For instructions about how to change the system language, please refer to the System Settings electronic manual.

#### Age Rating Information

For age rating information for this and other software, please consult the relevant website for the age rating system in your region.

www.pegi.info PEGI (Europe):

USK (Germany): www.usk.de

Classification Operations Branch (Australia): www.classification.gov.au

OFLC (New Zealand): www.censorship.govt.nz

**Advisories** 

This software (including any digital content or documentation you download or use in connection with this software) is licensed by Nintendo only for personal and non-commercial use on your Nintendo 3DS system. Your use of any network services of this software is subject to the Nintendo 3DS Service User Agreement and Privacy Policy, which includes the Nintendo 3DS Code of Conduct.

Unauthorised reproduction or use is prohibited.

This software contains copy protection technology to prevent reproduction and copying of content.

Your Nintendo 3DS system and software are not designed for use with any existing or future unauthorised technical modification

of the hardware or software or the use of any unauthorised device in connection with your Nintendo 3DS system.

After the Nintendo 3DS system or any software is updated, any existing or future unauthorised technical modification of the hardware or software of your Nintendo 3DS system, or the use of any unauthorised device in connection with your Nintendo 3DS system, may render your Nintendo 3DS system permanently

unplayable. Content deriving from the unauthorised technical modification of the hardware or software of your Nintendo 3DS system may be removed.

This software, instruction manual and other written materials accompanying the software are protected by domestic and international intellectual property laws.

© 2013-2014 Nintendo Co., Ltd.

Trademarks are property of their respective owners. Nintendo 3DS is a trademark of Nintendo.

CTR-P-ATSP-00

User-generated content, or UGC, is content created by users, such as messages, Mii characters, images, photos, video, audio, QR Code patterns, etc.

#### Exchanging UGC

These are general precautions for exchanging UGC with other users. The extent of UGC exchange depends on the software.

● Uploaded content may be seen by other users. It may also be copied, modified and redistributed by third parties.

Once sent, you cannot delete such content or limit its usage, so be careful.

- Any uploaded content may be removed without notice. Nintendo may also remove or hide content which is considered to be unsuitable.
- When uploading content or creating content for upload...
	- Do not include any information that can be used to identify you or a third party personally, such as your or a third party's name, email address, address or telephone number.
	- Do not include anything which could be damaging or offensive to another person, or make

someone uncomfortable.

- Do not infringe on the rights of others. Do not use content owned by a third party or that displays a third party (photos, images, videos) without their permission.
- Do not include illegal content or any content which aids illegal activity.
- Do not include any content which violates public morality.

You can use the following Parental Controls to restrict certain features of this software.

 $\triangle$  For more information about Parental Controls, refer to the Operations Manual.

● StreetPass

Restricts the use of StreetPass™ (p. 11) to encounter other Mii characters and take part in minigame battles.

#### 4 Introduction

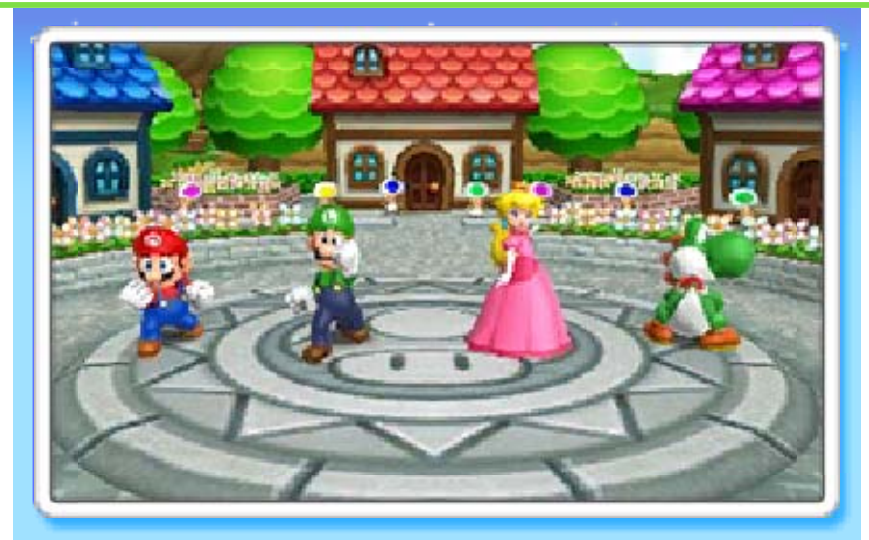

Take a trip to Party Island and enjoy a rich variety of games in Mario Party™: Island Tour! Play alone or together with friends and family on various game boards and compete in an assortment of minigames, where up to four players can take part. Be sure to check out StreetPass too!

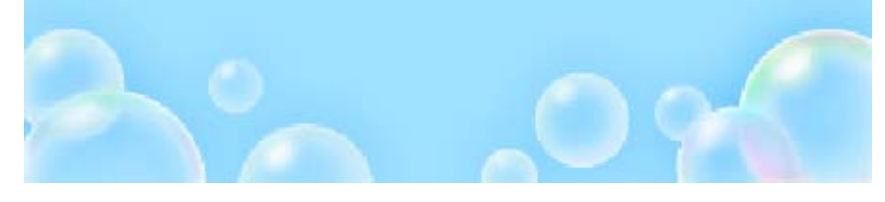

## 5 Controls

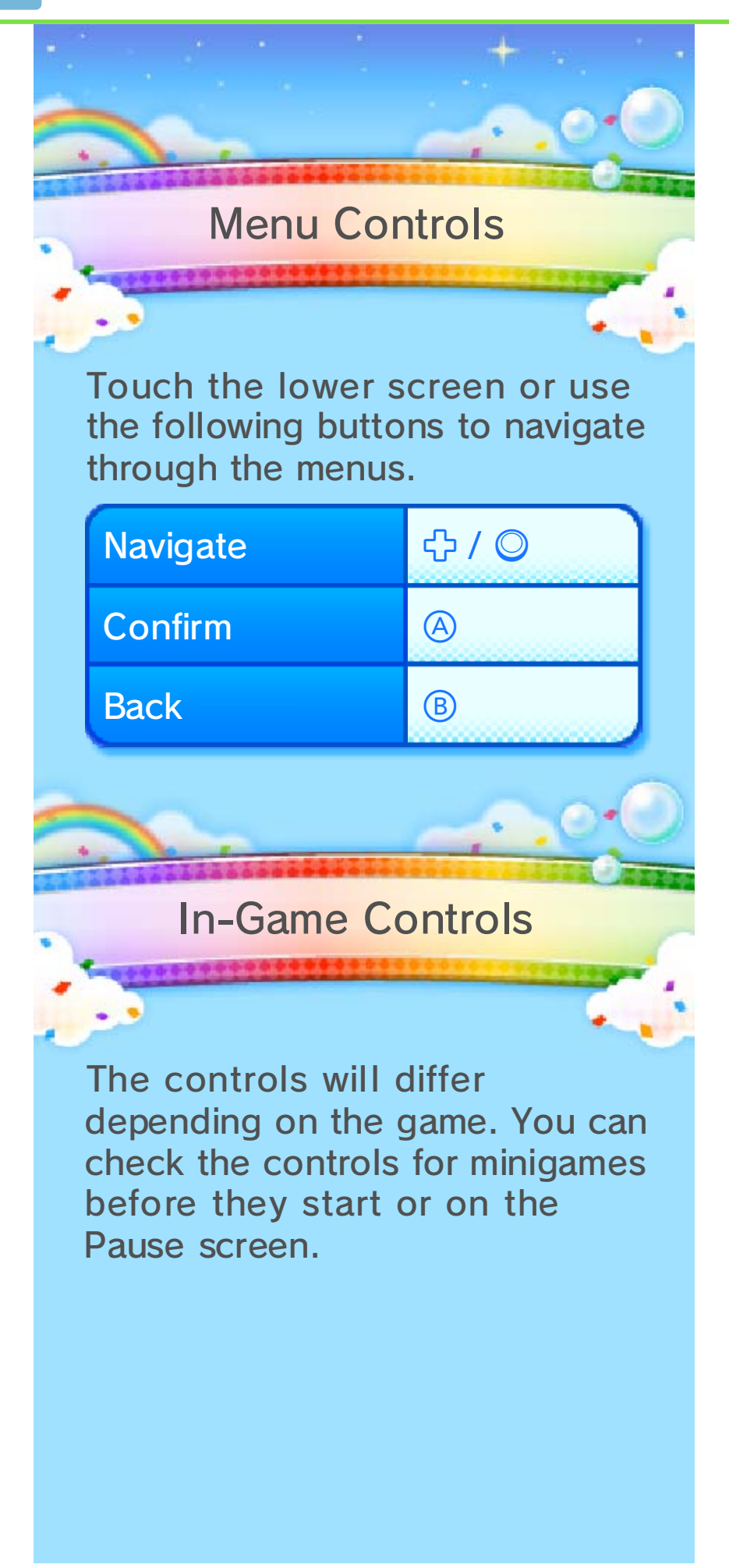

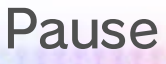

Press <u>START</u> to pause the game .

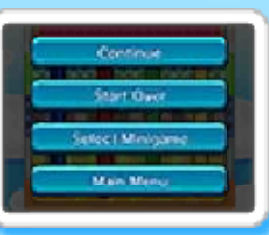

# Additional Controls

To play som eminigames, y ou will need to t ilt or turn th e Nintendo 3D S

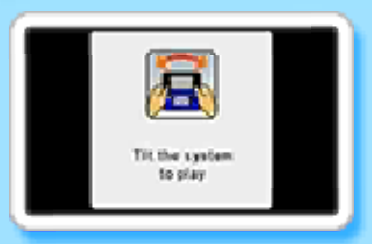

system. Please follow the onscreen instructions.

 $\blacklozenge$  While playing minigames which make use of the gyro sensor, press G to reset to the default position.

play. system around while you moving the Nintendo 3DS This software involves

surrounding objects. and/or damage to so could result in injury while playing. Failing to do system firmly in both hands and that you hold the adequate space around you Ensure that you have

times, including the following: be saved automatically at various Your scores and other data will

- or minigame ・ When you complete a board
- ・ During StreetPass Minigames

#### Suspend Save

When playing Bowser's Tower (p. 8), the suspend save function allows you to quit and later continue from where you left off. The suspend save data is automatically updated every time you win a minigame.

 $\blacklozenge$  You can continue playing from where you left off by reentering Bowser's Tower and selecting CONTINUE GAME. ◆ Only one suspend save can

exist at a time.

### Deleting Data

To delete all save data, press and hold  $\textcircled{4} + \textcircled{8} + \textcircled{7} + \textcircled{7}$ simultaneously when starting the game from the HOME Menu.

♦ Data cannot be recovered once deleted, so please be careful.

> data loss. could result in permanent terminals. These actions sure not to get dirt in the Cards while saving. Make remove Game Cards/SD off, reset the system or Do not turn the power

permanent, so be careful. modification is loss of save data. Any inability to progress or as this can lead to an to modify your save data, accessories or software ● Do not use external

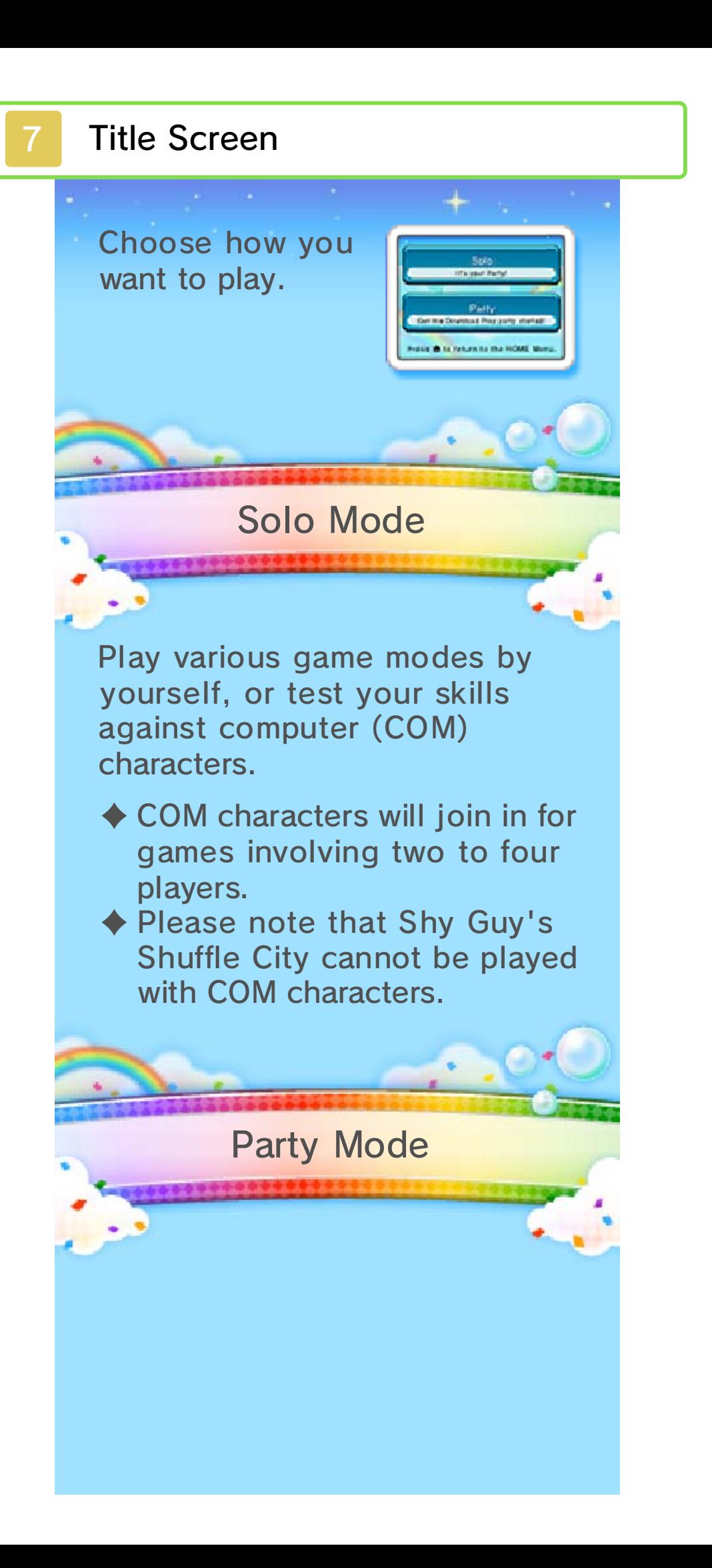

Play together with up to three other players via Download Play. Other players can join the fun even if they don't have a copy of the software.

♦ You can only select games for two to four players.

closed. Nintendo 3DS system is Cards), even when the the mic or camera (with AR playing a minigame using Download Play or when support Sleep Mode during This software does not

**Main Menu** 

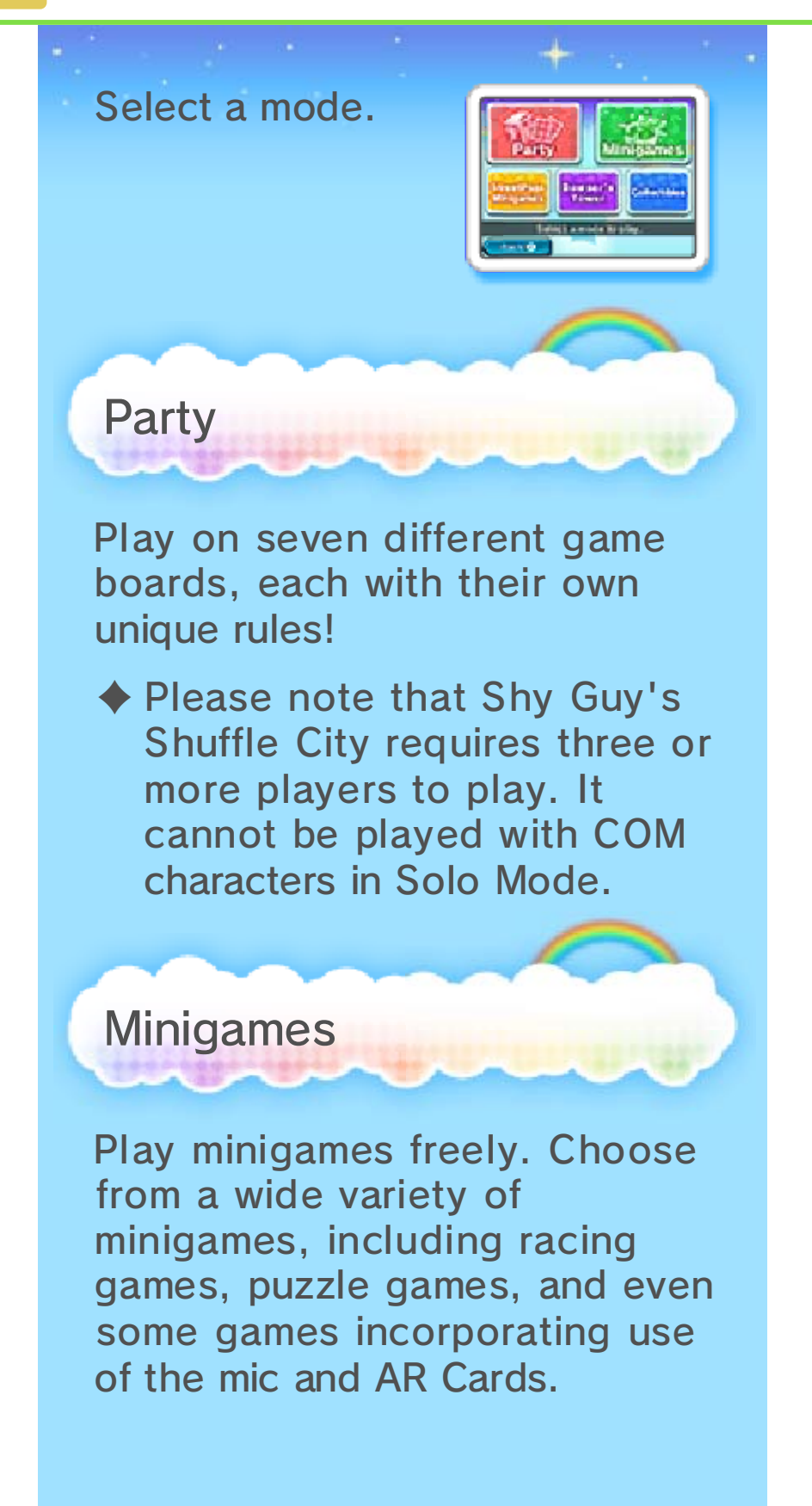

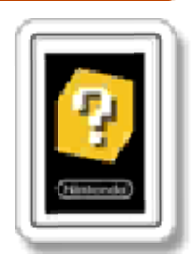

the camera to play. systems. Frame them with Nintendo 3DS

included with marker cards

These are

AR Cards

augmented reality

Manual. Nintendo 3DS Operations section of the Augmented Reality" refer to the "AR Games: using AR Cards, please ♦ For more information on

(p. 12) StreetPass Minigames

Compete in minigames against other players you meet via StreetPass.

Bowser's Tower

Tackle the mega-tower controlled by Bowser himself! Ascend through the floors by clearing minigames.

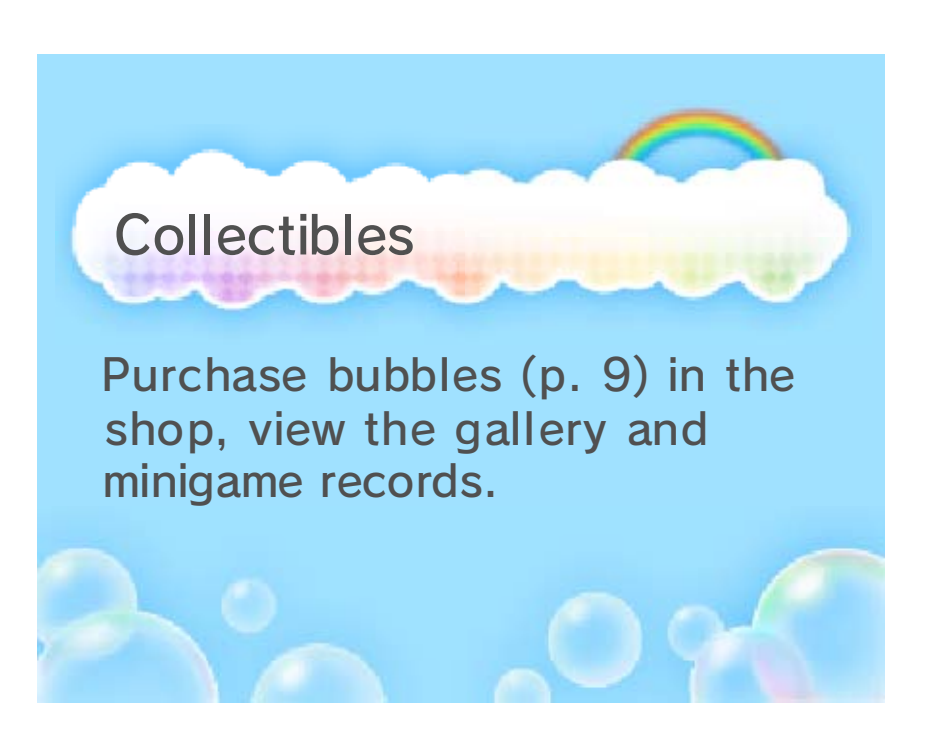

the setup. those below, to advance through the on-screen instructions, like vary from mode to mode. Follow The way you start a game will

## Select a Board/Game

First, select a board in Party, or the game type you want to play in Minigames.

## Player Characters

Select the character you want to use.

♦ The same character will remain selected until you select a different character, return to the Title screen or close the software.

## Check Settings

The gam e settings will be displayed . Select STAR T GAME to begi n.

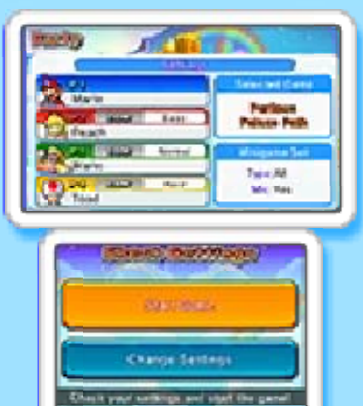

# C Change Settings

Change th e number of players, COM difficulty a nd various othe r settings. If yo u

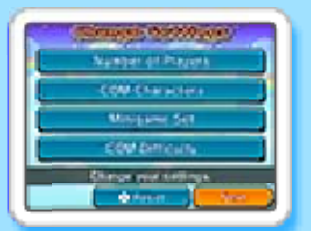

wish to play without using the mic, you can change the minigame settings here.

#### Minigame Set

use the mic. to include minigames which also choose whether or not easy minigames. You can all minigames appear or just adjust the settings to have in Minigames. You can boards, or for Balloon Race settings for Party game Customise the minigame

When you've finished playing, results and other information on everyone's performance will be shown.

Results

## Rewards

You will receive Mario Part y Points base d on your resul ts. New bubble s

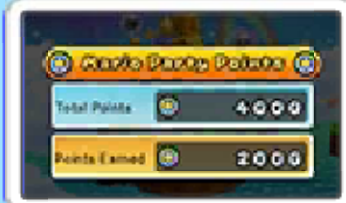

may also appear in the shop.

# Bubbles

Purchas ebubbles wit h Mario Part y Points to vie w 3D illustratio ns,

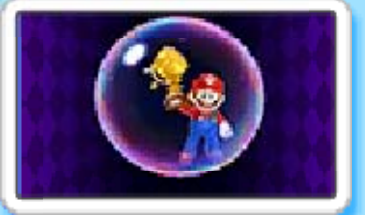

listen to their associated sounds and much more!

10 Download Play

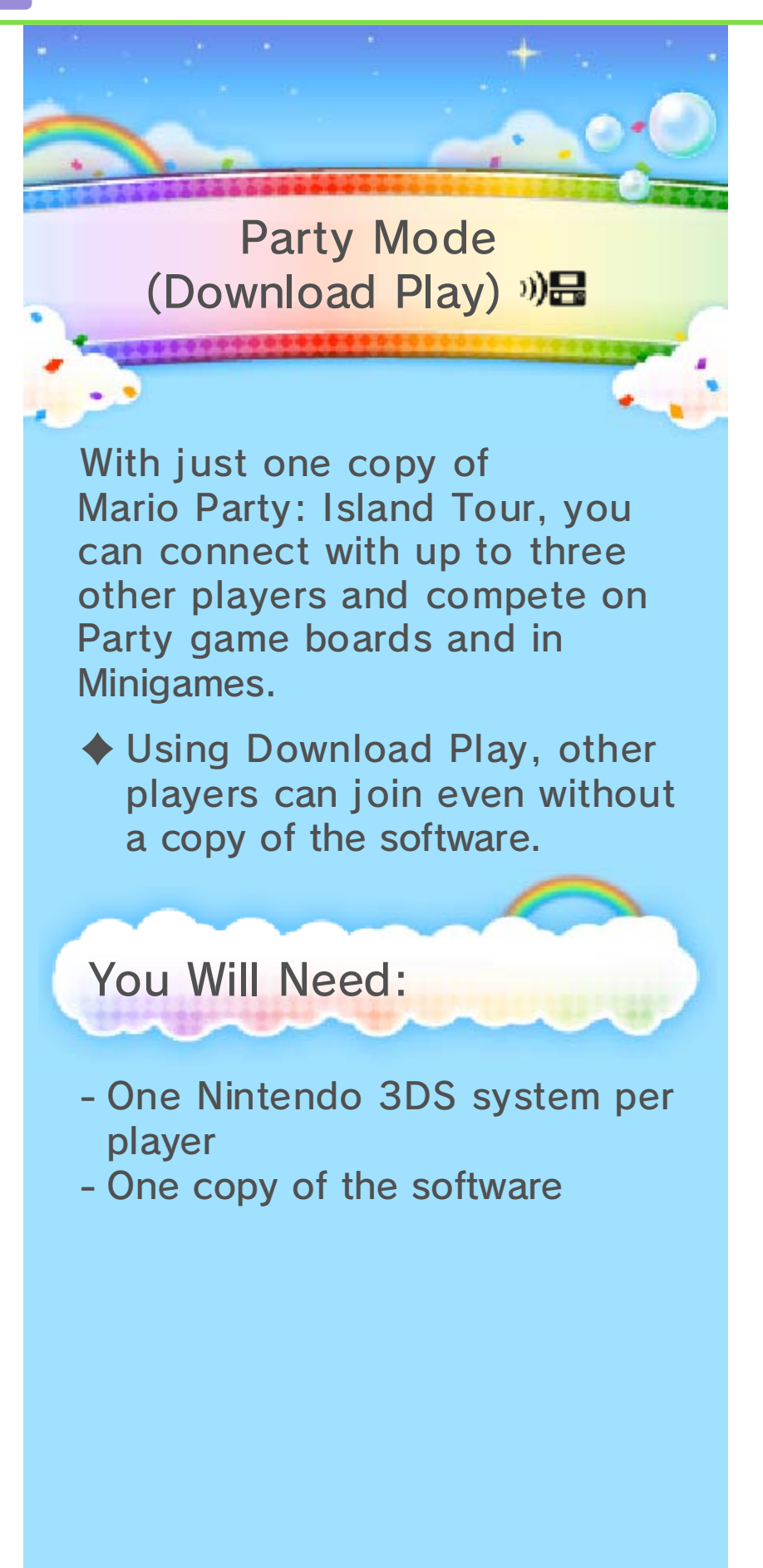

## System (P1) Setup Steps for Host

- Select PARTY on the Title screen and wait for your friends to join.
- Once the names of your friends appear on-screen, select END.
- Follow the on-screen instructions to proceed.

## Steps for Client Systems

- (1) Select DOWNLOAD PLAY from the HOME Menu.
- (2) Touch the Nintendo 3DS logo.
- (3) Touch MARIO PARTY: ISLAND TOUR and wait for the host to complete the setup.
- Follow the on-screen instructions to proceed.
- ♦ You may need to perform a system update. Follow the on-screen instructions to begin the update.

If you receive a message during the system update that the connection was unsuccessful, carry out the system update from the System Settings application.

For further information about system updates, refer to the Operations Manual.

**StreetPass** 

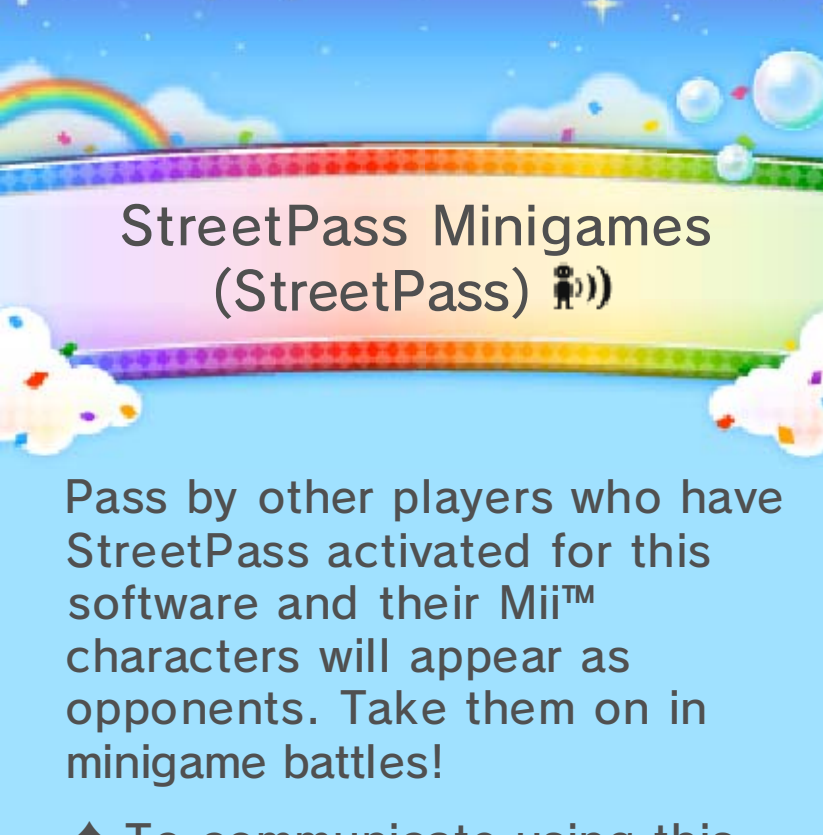

♦ To communicate using this feature, all players must activate StreetPass for this software on their Nintendo 3DS systems.

## Activating StreetPass

Before you can start using StreetPass for this software, you will need to create a Personal Mii in Mii Maker™ on the HOME Menu.

- $\blacklozenge$  For more information, refer to the Mii Maker electronic manual.
- ♦ Your Mii character's face and nickname will be made visible to other StreetPass users.
- 1) Select STREETPASS MINIGAMES in the main menu.
- 2) Select your Favourite Character.
- You will be asked if you would like to activate StreetPass. Select YES to begin using StreetPass for this software.

## Favourite Character

battles. minigame compete in select to character you Use the

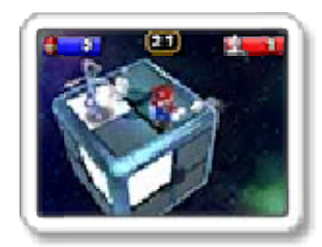

Settings (p. 12). Favourite Character in ♦ You can change your

# Deactivating StreetPass

To deactivate StreetPass for this software, select OFF in Settings.

You can restrict StreetPass functionality via Parental Controls.

♦ For more information, refer to the Operations Manual.

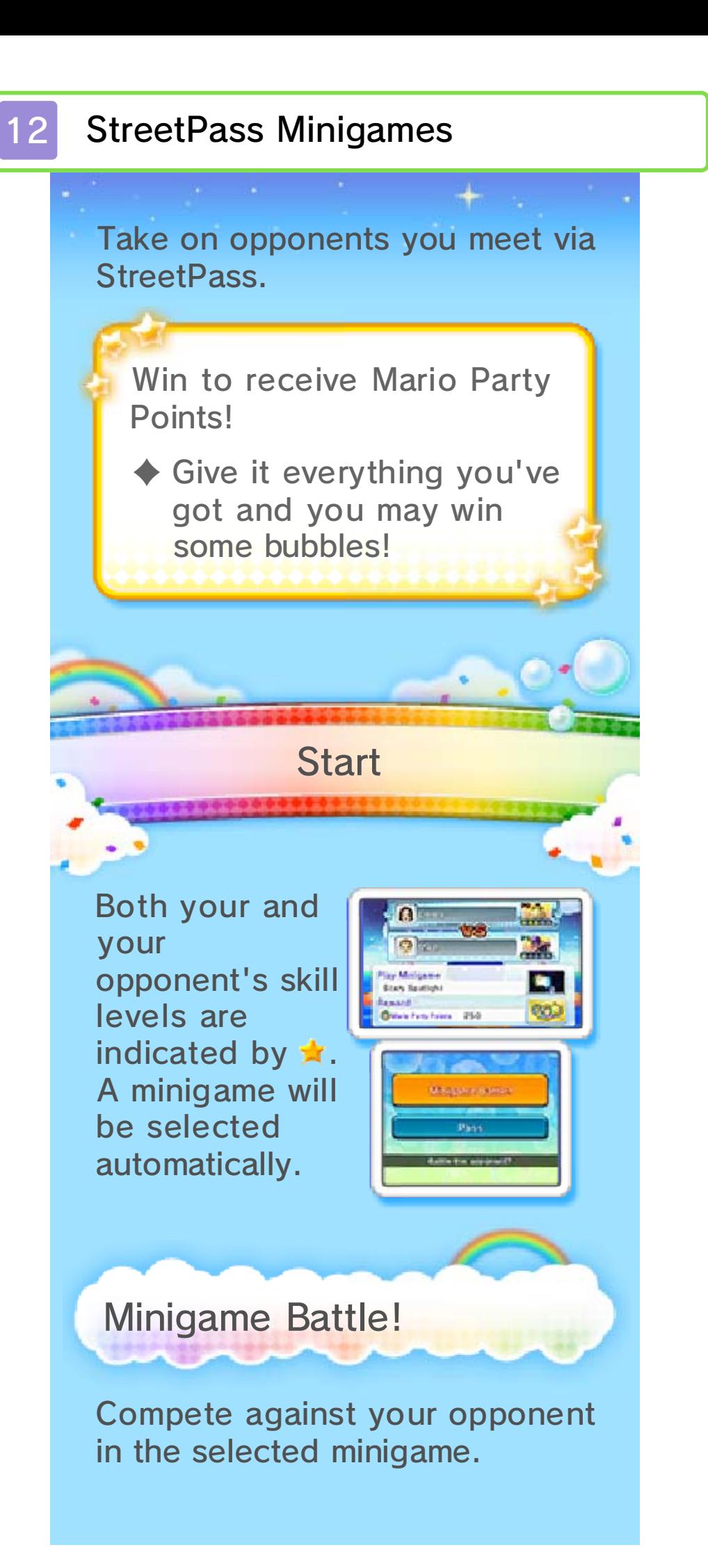

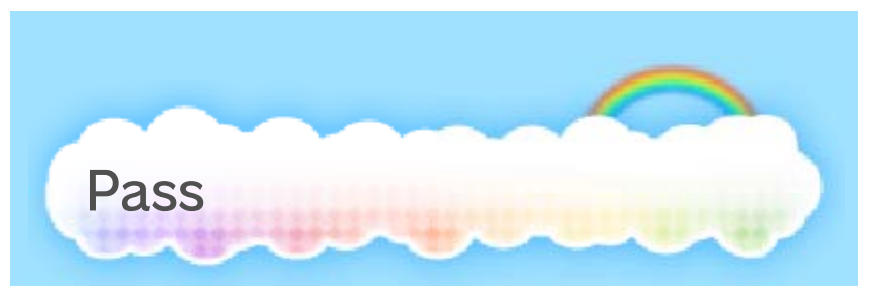

Skip this match.

♦ If you select PASS, that opponent will disappear from the list.

#### Number of Opponents

Previous Opponents. opponents will be placed in previously encountered New Opponents, while opponents will appear in ten more opponents. These possible to encounter up to minigame battles, it will be without playing any StreetPass Minigames nine encounters and exit you have between one and temporarily deactivated. If StreetPass will be encountered ten opponents, When you have

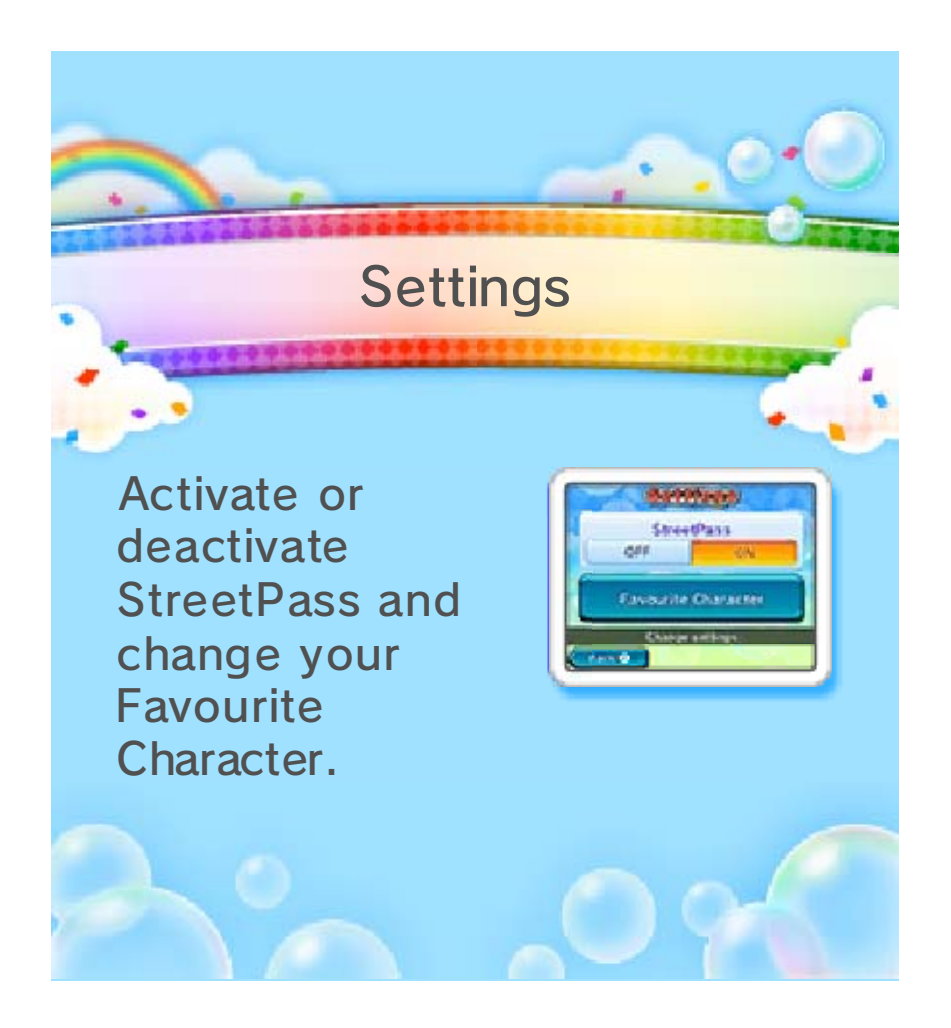

## 13 How to Contact Us

For product information, please visit the Nintendo website at: www.nintendo.com

For technical support and troubleshooting, please refer to the Operations Manual for your Nintendo 3DS system or visit: support.nintendo.com